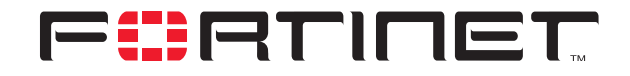

## **FortiGate to Cisco VPN 3000 Concentrator Series IPSec VPN Interoperability**

**Technical Note**

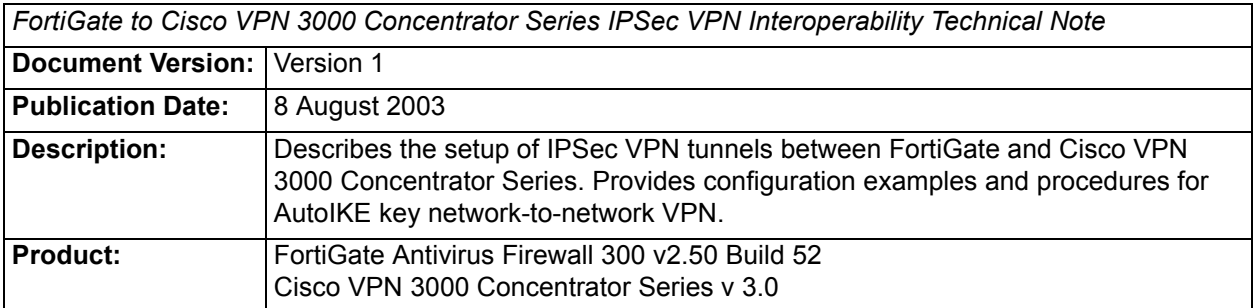

**Fortinet Inc.**

© Copyright 2003 Fortinet Inc. All rights reserved.

No part of this publication including text, examples, diagrams or illustrations may be reproduced, transmitted, or translated in any form or by any means, electronic, mechanical, manual, optical or otherwise, for any purpose, without prior written permission of Fortinet Inc.

*FortiGate to Cisco VPN 3000 Concentrator Series IPSec VPN Interoperability Technical Note* v2.50 8 August 2003

**Trademarks** Products mentioned in this document are trademarks or registered trademarks of their respective holders.

**Regulatory Compliance** FCC Class A Part 15 CSA/CUS

# **Table of Contents**

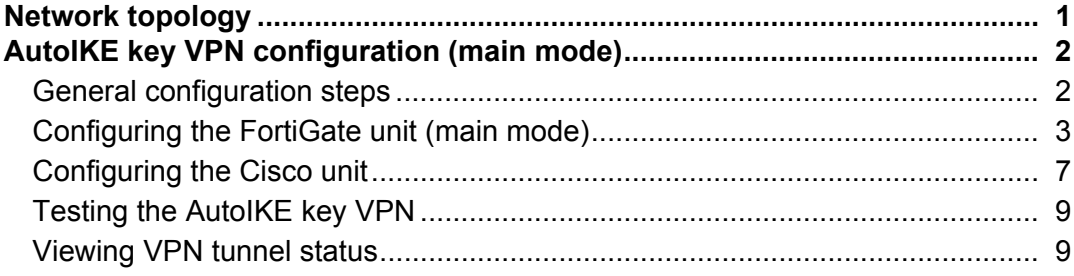

*Contents*

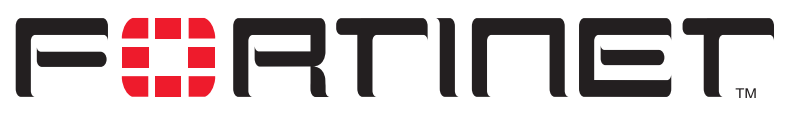

**FortiGate to Cisco VPN 3000 Concentrator Series IPSec VPN Interoperability**

FortiGate products offer superior interoperability with other IPSec VPN gateway and client products. This technical note contains example procedures and configurations for IPSec VPN tunnels between FortiGate units and Cisco VPN 3000 Concentrator Series. These procedures and configurations are provided for FortiGate user reference.

This technical note contains the following sections:

- [Network topology](#page-4-0)
- [AutoIKE key VPN configuration \(main mode\)](#page-5-0)

## <span id="page-4-0"></span>**Network topology**

The configurations described in this technical note are for the following firmware versions:

- Any FortiGate Antivirus Firewall with firmware 2.50 build 052
- A Cisco 3000 VPN Concentrator Series with firmware 3.0

[Figure 1](#page-5-2) shows the FortiGate IPSec VPN gateway to the Cisco Concentrator network topology used for the example configurations in this document. The diagram shows a FortiGate-300 unit and a Cisco VPN 3005 Concentrator.

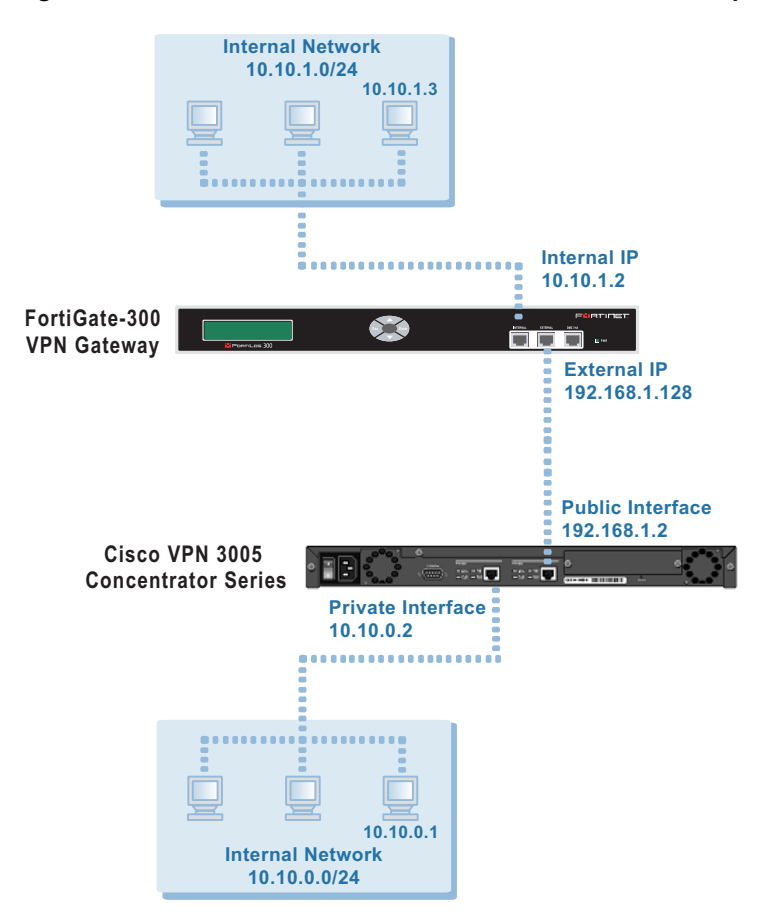

<span id="page-5-2"></span>**Figure 1: FortiGate-300 to Cisco VPN Concentrator network topology**

## <span id="page-5-0"></span>**AutoIKE key VPN configuration (main mode)**

This section describes how to configure an AutoIKE key VPN in main mode for the example network topology shown in [Figure 1.](#page-5-2)

### <span id="page-5-1"></span>**General configuration steps**

- **1** Configure the FortiGate unit for AutoIKE key VPN (main mode).
	- Add a remote gateway with Static IP Address and Main (ID Protection) selected. Set the IP address of the remote gateway to the external IP address of the Cisco unit.
	- Add an AutoIKE key VPN tunnel between the FortiGate unit and the Cisco unit.
	- Add a source address to specify the address or address range on the FortiGate internal network that is part of the VPN.
	- Add a destination address to specify the address or address range on the Cisco internal network that is part of the VPN.
- Add an internal to external encrypt policy that includes the source and destination addresses and the AutoIKE key VPN tunnel.
- Place the encrypt policy in the policy list, in order from more specific to more general.
- **2** Configure the Cisco unit for AutoIKE key VPN.
	- Configure the IPSec LAN-to-LAN settings, such as the local and remote IP addresses.
	- Configure the IKE proposal and associate with the VPN tunnel.

## <span id="page-6-0"></span>**Configuring the FortiGate unit (main mode)**

Start the web-based FortiGate manager to configure the FortiGate unit.

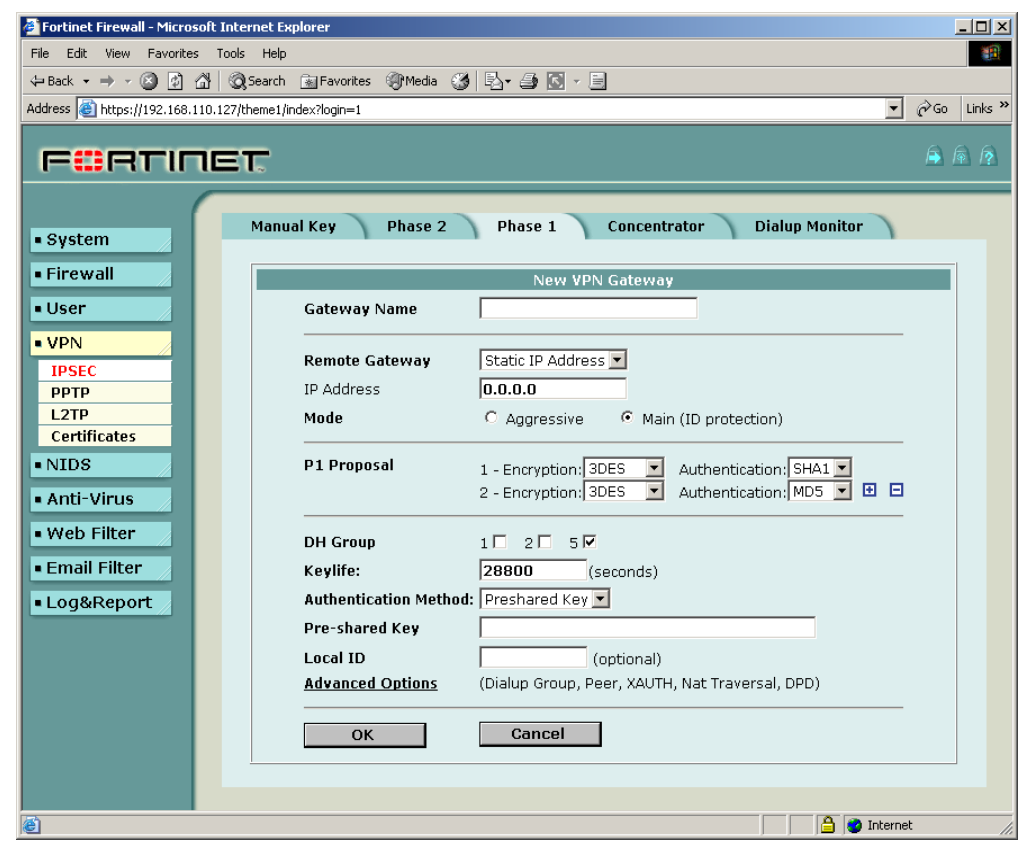

**Figure 2: FortiGate web-based manager**

Configuration consists of five steps:

- Adding a remote gateway.
- Adding an AutoIKE key VPN tunnel.
- Adding the source address.
- Adding the destination address.
- Adding the internal-to-external encrypt policy.

#### **To add a remote gateway**

- **1** Go to **VPN > IPSEC > Phase 1.**
- **2** Select New.
- **3** Enter the following information and select OK:

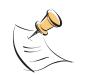

**Note:** The Cisco unit does not support DH Group 5.

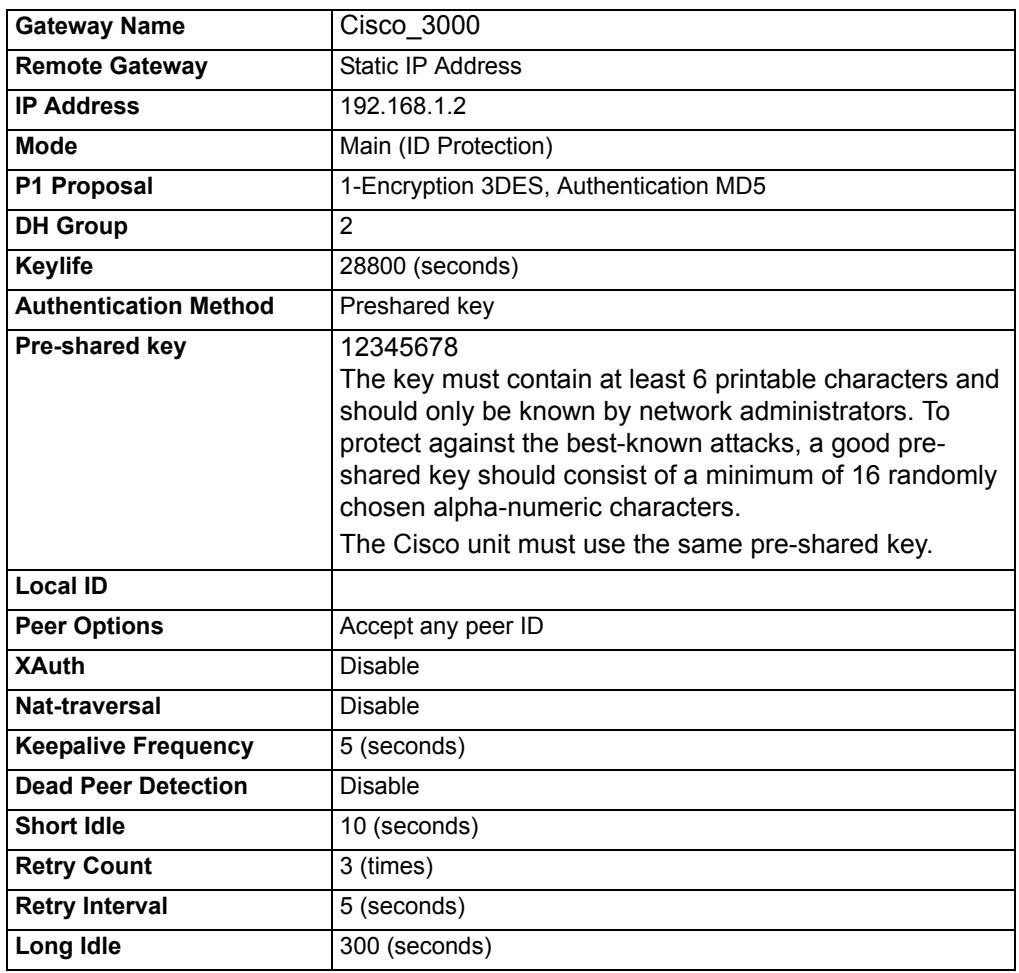

#### **To add an AutoIKE VPN tunnel**

- **1** Go to **VPN > IPSEC > Phase 2.**
- **2** Select New.
- **3** Enter the following information and select OK:

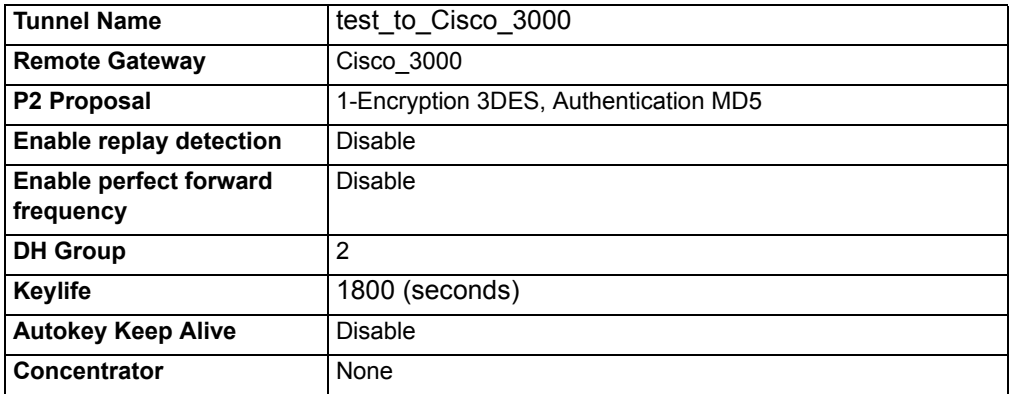

#### **To add the source address**

- **1** For a FortiGate-300 or lower model, go to **Firewall > Address > Internal**.
- **2** Select New.
- **3** Enter the following information and select OK:

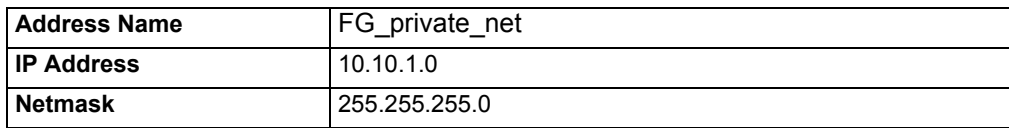

#### **To add the destination address**

- **1** Go to **Firewall > Address > External**.
- **2** Select New.
- **3** Enter the following information and select OK:

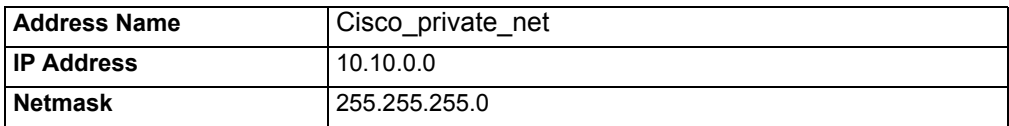

#### **To add the encrypt policy**

- **1** Go to **Firewall > Policy > Int** ->**Ext**.
- **2** Select New.
- **3** Enter the following information and select OK:

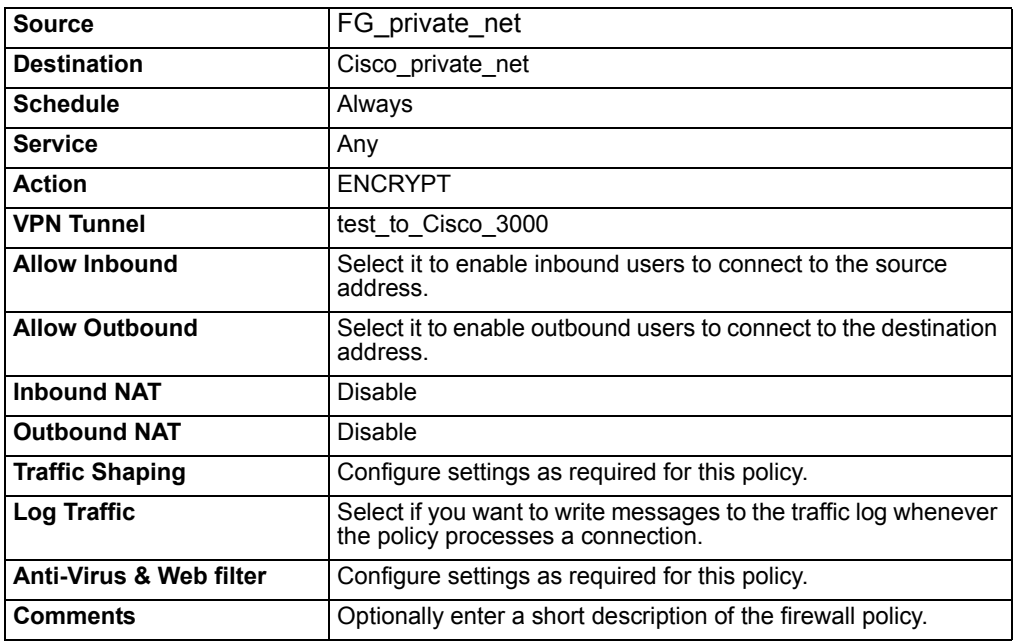

- **4** Go to **Firewall > Policy** and enable the newly created policy.
- **5** Place the policy in the policy list above other normal (non-encrypt) policies with similar source and destination addresses.

## <span id="page-10-0"></span>**Configuring the Cisco unit**

Start the web-based Cisco VPN 3000 Concentrator Series Manager to configure the Cisco unit.

#### **Figure 3: Cisco VPN 3000 Concentrator Series Manager**

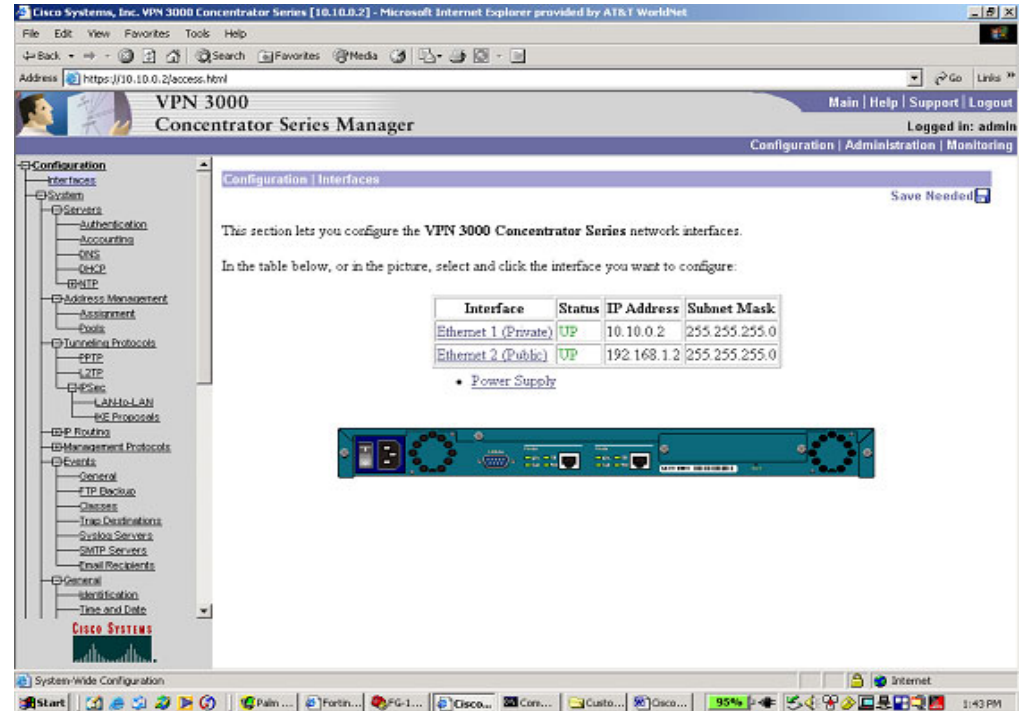

Configuration consists of the following steps:

- Configuring the IPSec LAN-to-LAN settings.
- Configuring the IKE proposal.
- Configuring the Security Associations (SA) settings.
- Enabling the FortiGate policy

#### **To configure the IPSec LAN-to-LAN settings**

- **1** Go to **Configuration > System > Tunneling Protocols > IPSec > LAN to LAN.**
- **2** Enter the following information and click Apply:

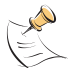

**Note:** The Peer address must be the FortiGate external interface address. The Preshared Key, Authentication, Encryption, and IKE Proposal must match the FortiGate configuration.

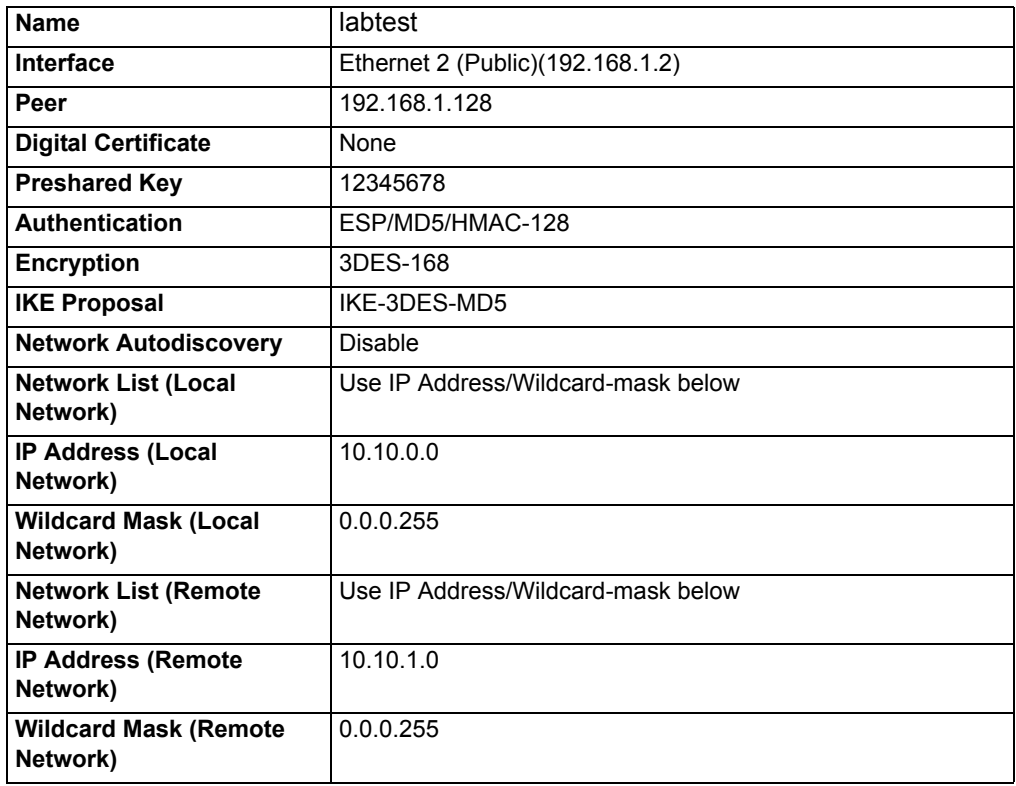

#### **To configure the IKE proposal**

#### **1** Go to **Configuration > System > Tunneling Protocols > IPSec > IKE Proposals**.

- **2** In the Active Proposals list, select the proposal that is used in the LAN-to-LAN configuration and move it to the top of the list.
- **3** Click Modify.
- **4** Make sure the settings for Authentication, Encryption, DH Group, and Time lifetime match those of the FortiGate unit.

#### **To configure the Security Associations settings**

- **1** Go to **Configuration > System > Tunneling Protocols > IPSec > IKE Proposals**.
- **1** Click Security Associations.
- **2** From the IPSec SAs list, select L2L: labtest, then click Modify. This screen allows you select the IPSec (Phase2) parameters and associate them to the IKE Parameters set previously. Note that the parameters must match the FortiGate for Authentication, Encryption, Encapsulation (which must be set to Tunnel), PFS disabled (which is enabled by default on the FortiGate), and Time Lifetime in seconds.
- **3** Make sure you enter the following information and click Apply.

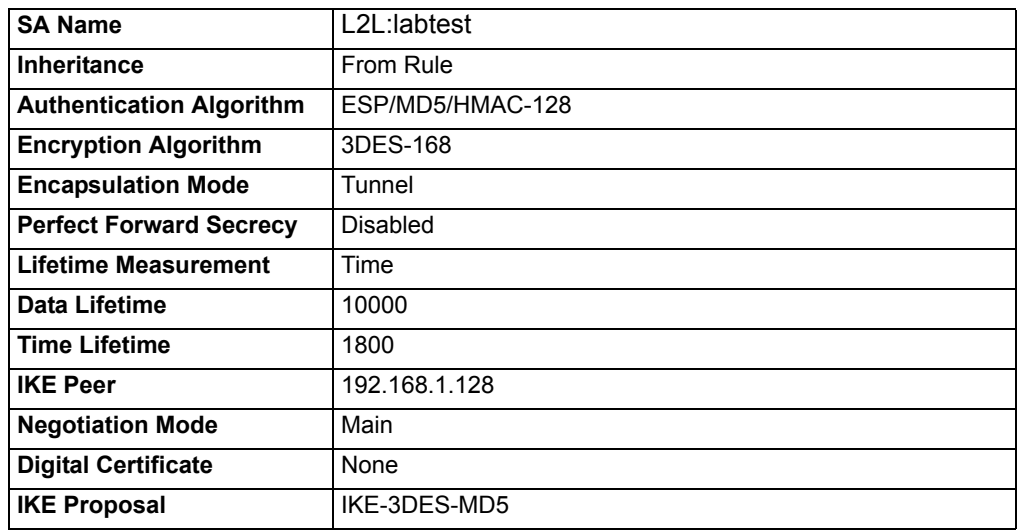

## <span id="page-12-0"></span>**Testing the AutoIKE key VPN**

To confirm that the AutoIKE key VPN has been configured correctly, use the ping command between a computer on the FortiGate internal network and a computer on the Cisco internal network. The IPSec VPN tunnel starts automatically when the first data packet destined for the VPN is intercepted by the gateway for your internal network.

## <span id="page-12-1"></span>**Viewing VPN tunnel status**

**To view VPN tunnel status on the FortiGate unit**

• Go to **VPN > IPSEC > Phase 2.**

#### **Figure 4: Cisco VPN 3000 Concentrator Series Manager**

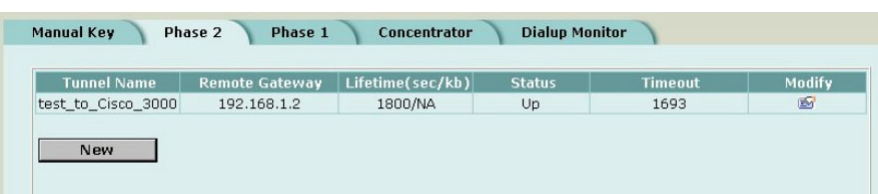

For each tunnel, the list shows the status of the tunnel as well as the tunnel timeout.

The Status column displays the status of each tunnel. If Status is Up, the tunnel is active. If Status is Down, the tunnel is not active.

The Timeout column displays the time before the next key exchange. The time is calculated by subtracting the time elapsed since the last key exchange from the keylife.

#### **To view VPN tunnel status on the Cisco unit**

• Go to **Monitoring > Sessions**.

#### **Figure 5: VPN tunnel status on the Cisco unit**

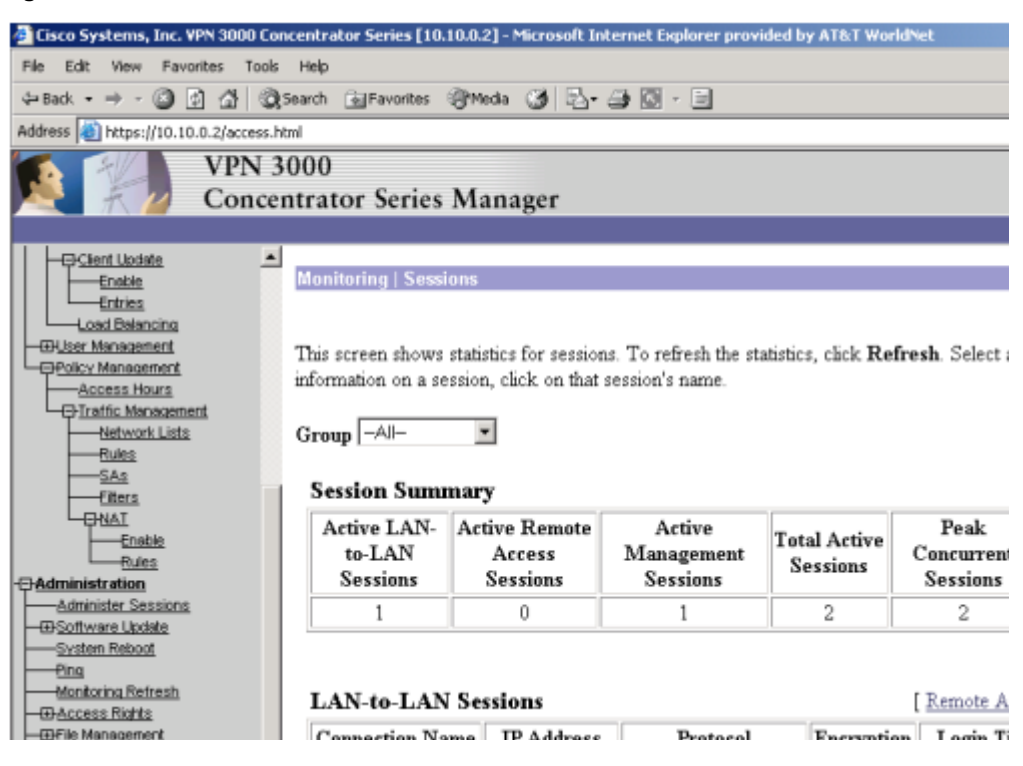